# **Project Dashboard**

の **Projector Web**

You can now view your [project dashboard](https://help.projectorpsa.com/display/docs/Projects) in Projector Web

The Project Dashboard provides a consolidated view of projects and engagements and allows you to identify at a glance if any are in trouble. (i) Either because they have reached a budget alert level or because they have exceeded configured thresholds for one or more Key Performance Indicators(KPIs).

#### This browser is reached by choosing **View** | **Project Dashboard**.

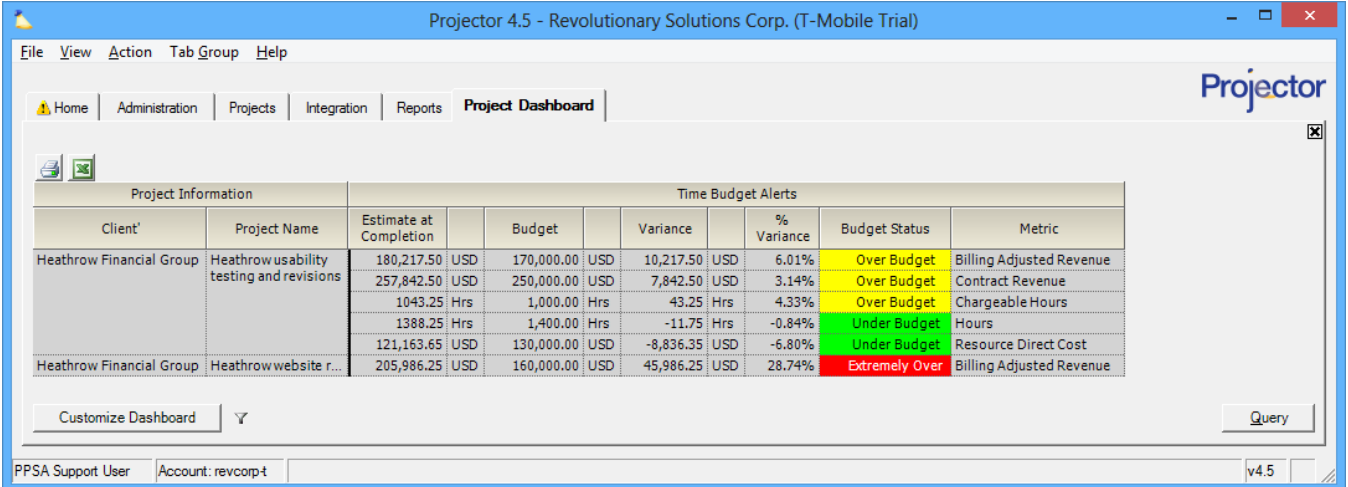

# Permissions and Settings

The dashboard can display data at both the individual project level and at the higher engagement level. Only engagements or projects that you have permission to view are visible in the dashboard. A quick rule of thumb is - if you can open the project or engagement, then you should be able to view it in the dashboard. The following lists summarize these permissions.

You can view an engagement if:

- You are the [engagement manager](https://help.projectorpsa.com/display/docs/Engagement+Info+Tab)
- You have the [cost center permission](https://help.projectorpsa.com/display/docs/Cost+Center+Permissions) **Maintain Projects and Engagements** for the engagement's cost center.
- You have the [cost center permission](https://help.projectorpsa.com/display/docs/Cost+Center+Permissions) **View Projects** for the engagement's cost center.
- You are the project manager, or can Act as PM, on all projects in the engagement.
- You have the [cost center permission](https://help.projectorpsa.com/display/docs/Cost+Center+Permissions) **Maintain Advanced Engagement and Project Setup** for the engagement's cost center

You can view a project if:

- You are the [project manager](https://help.projectorpsa.com/display/docs/Project+Info+Tab)
- You can [Act as PM](https://help.projectorpsa.com/display/docs/Project+Info+Tab) on the project
- You are the [engagement manager](https://help.projectorpsa.com/display/docs/Engagement+Info+Tab)
- You have the [cost center permission](https://help.projectorpsa.com/display/docs/Cost+Center+Permissions) **Maintain Projects and Engagements** for the project's cost center.
- You have the [cost center permission](https://help.projectorpsa.com/display/docs/Cost+Center+Permissions) **View Projects** for the project's cost center.
- You have the [cost center permission](https://help.projectorpsa.com/display/docs/Cost+Center+Permissions) **Maintain Advanced Engagement and Project Setup** for the project's cost center

When displaying baseline data, you cannot see baselines related to Resource Direct Cost (RDC) unless you have the [global permission](https://help.projectorpsa.com/display/docs/Global+Permissions) **Resource Direct Cost Data**.

When budget data is shown, engagement budgets come from the [Engagement Budget Tab](https://help.projectorpsa.com/display/docs/Engagement+Budget+Tab) and project budgets come from the [Project Budget Tab.](https://help.projectorpsa.com/display/docs/Project+Budget+Tab)

The project dashboard can show data about Engagement or Project UDFs. It can also filter on these UDFs. See the [User Defined Fields Editor](https://help.projectorpsa.com/display/docs/User+Defined+Fields+Editor) to review the UDFs in your installation. You can change UDFs on the [Engagement Info Tab](https://help.projectorpsa.com/display/docs/Engagement+Info+Tab) or the [Project Info Tab.](https://help.projectorpsa.com/display/docs/Project+Info+Tab)

# Customize the Dashboard

Customizing the dashboard is essential to making it work to your needs. For example, you can create a new Project Dashboard tab for each of your clients – allowing you to see at a glance how all projects are progressing for that client.

To create multiple dashboards - choose **View | Project Dashboard**. A new, fully independent and customizable tab opens each time. Or you can right click on an existing tab and choose **Clone** to copy the tab and its settings. Finally right click each tab and choose **Rename** to give them useful identifiers. You might have a tab for each project manager in your installation, filtered to only show their active projects.

The sections below determine which engagements or projects are included in the dashboard display as well as what data you wish to see. Click on **Custo mize** in the lower left to start editing your view.

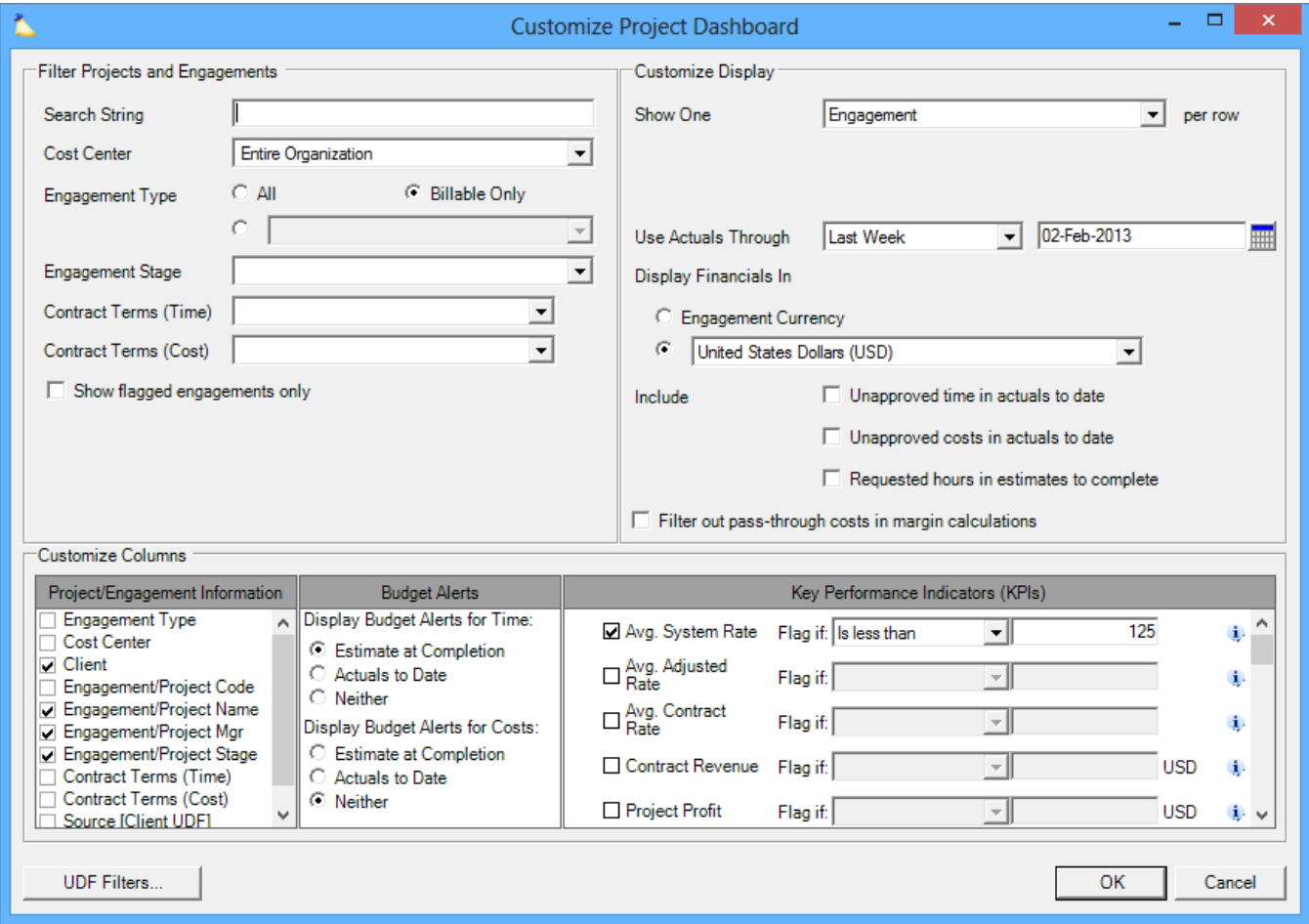

### **Filter Projects and Engagements**

Search for which engagements or projects you want to see. See the table below for an explanation of each search area.

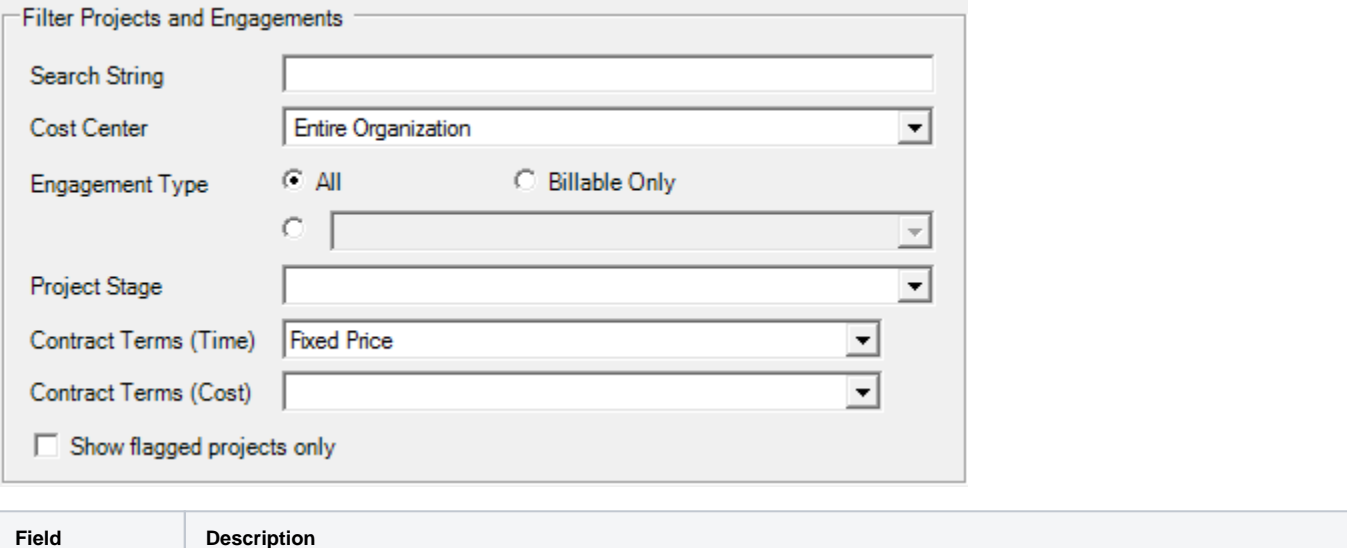

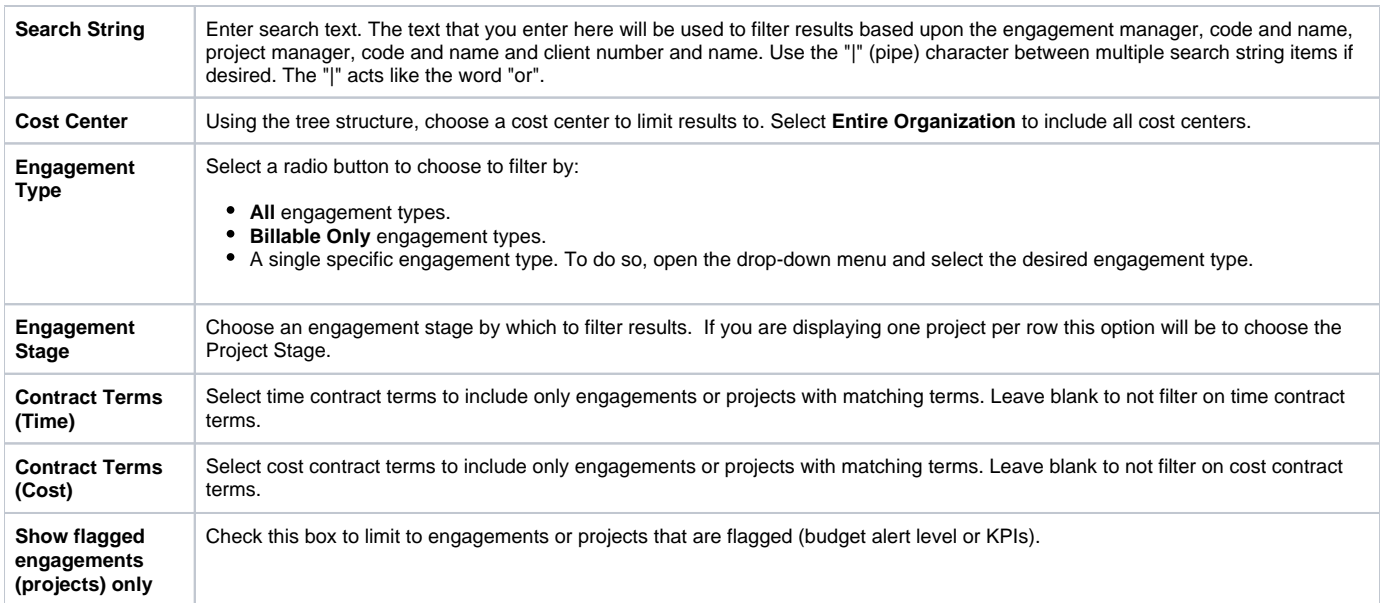

# **Customize Display**

Determines whether you want to view information at the higher engagement level, or the lower project level. In addition, you control the display of budgets that you are interested in.

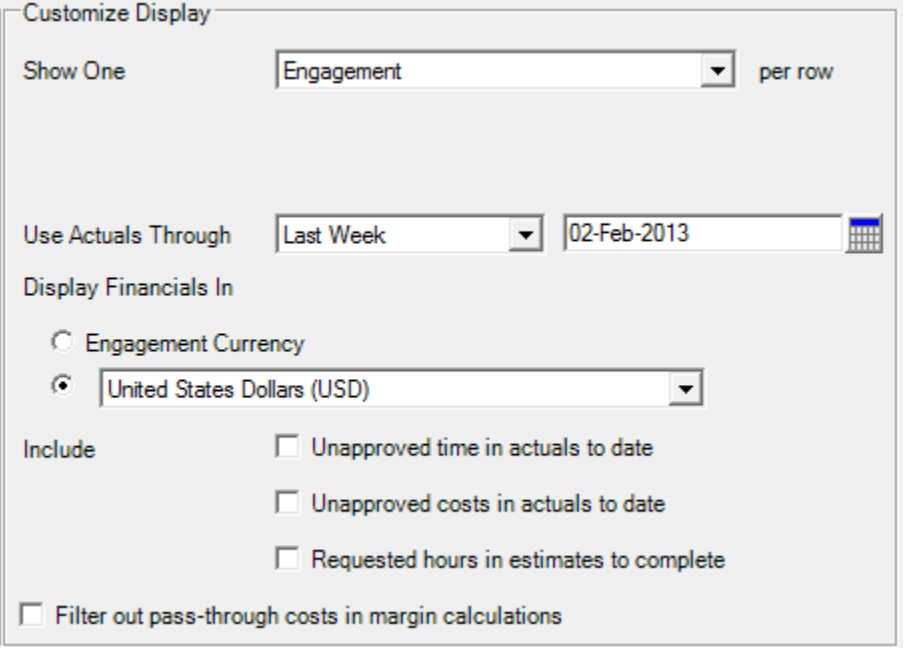

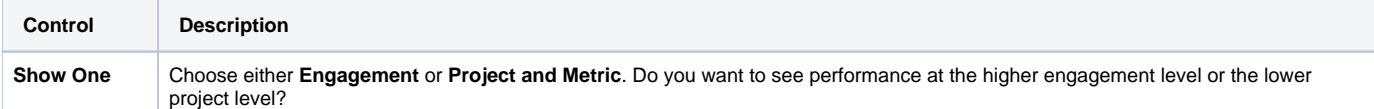

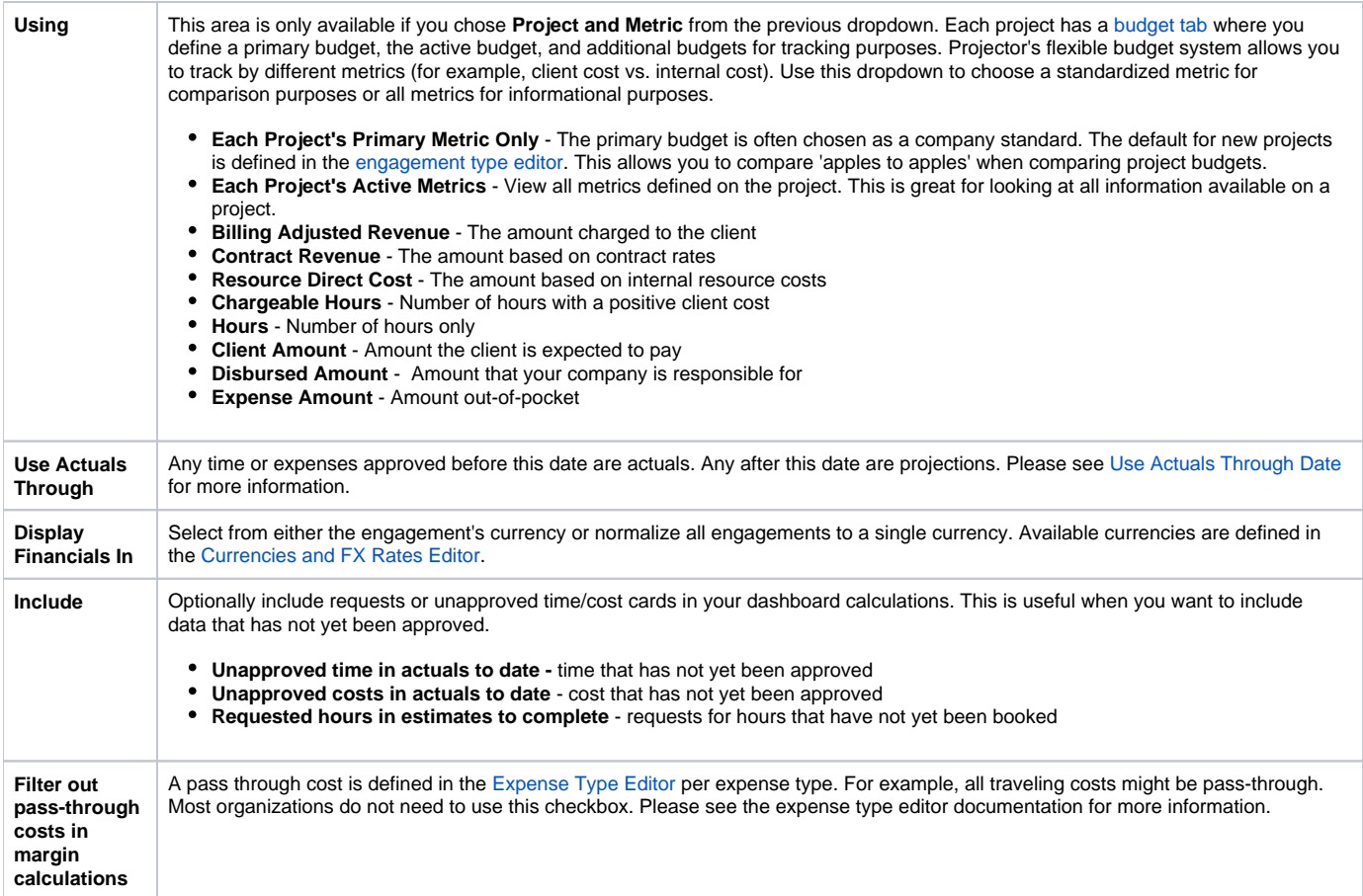

### **Project/Engagement Information**

Each checkbox ticked in this section displays as an additional column on the dashboard.

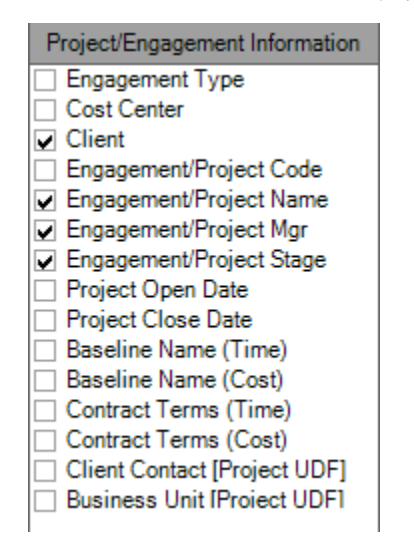

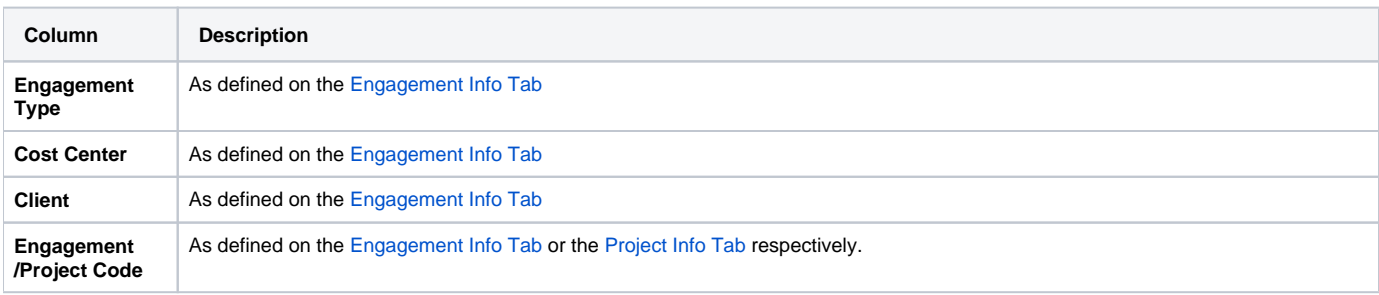

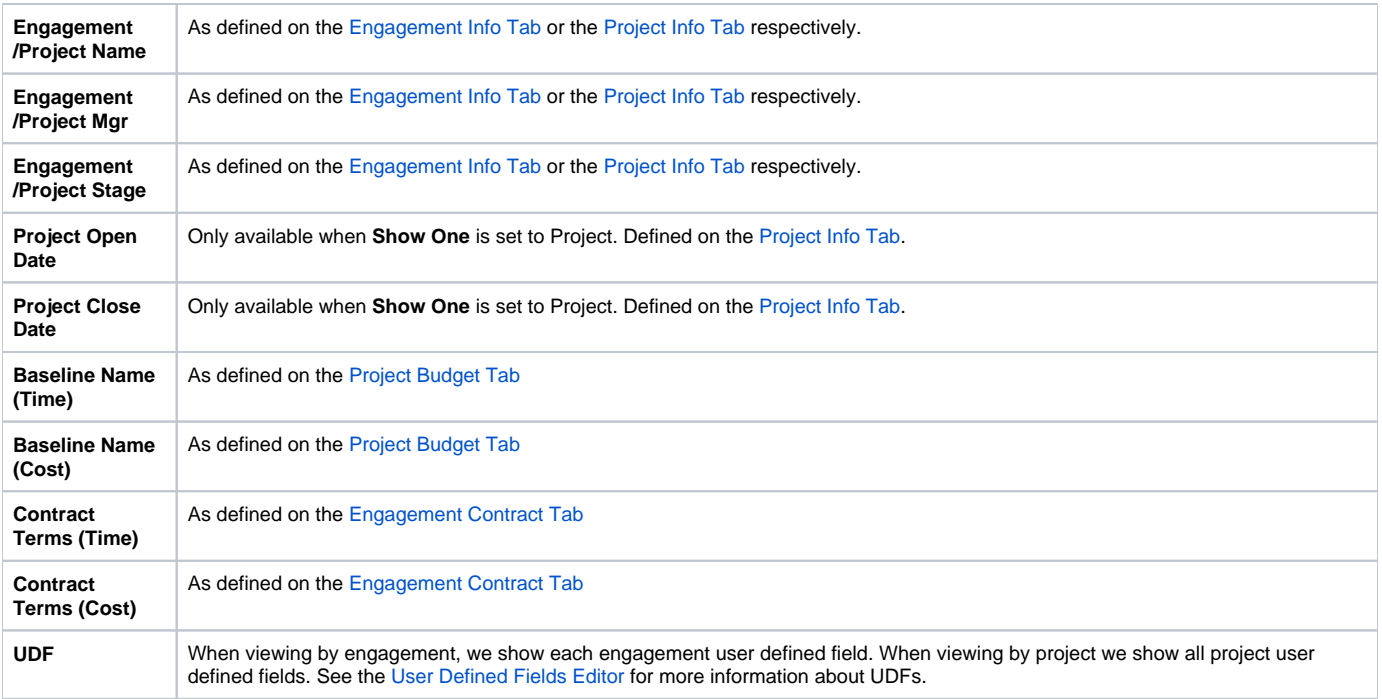

## **Budget Alerts**

Budget alerts allow you to determine whether a project is conforming to your expectations. By setting alert thresholds in the [Budget Alerts Editor](https://help.projectorpsa.com/display/docs/Budget+Alerts+Editor) you can visually see when projects are doing well or are in trouble. Choose the appropriate radio button for time/cost and which alerts you want to see. Budgets themselves are defined on the [Engagement Budget Tab](https://help.projectorpsa.com/display/docs/Engagement+Budget+Tab) or the [Project Budget Tab.](https://help.projectorpsa.com/display/docs/Project+Budget+Tab)

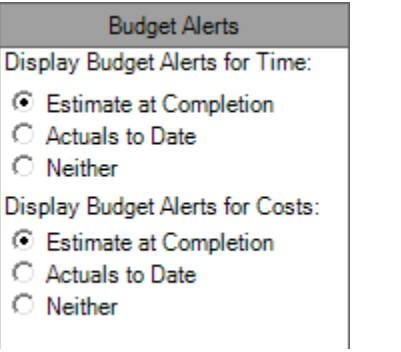

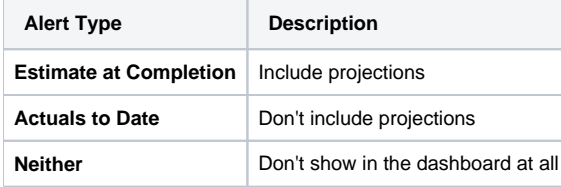

## **Key Performance Indicators**

Select which, if any, Key Performance Indicators that you wish to include. You may also, for each selected KPI, optionally specify flagging criteria. Simply select an option in the **Flag If** dropdown and enter a threshold value. If you do so, the KPI values that meet the criteria will be highlighted in order to call

attention to them. Hover over the information icon **i** for a brief definition of the KPI. KPI's with the **PM** icon require that your Projector installation has the Project Management [module e](https://help.projectorpsa.com/display/docs/Modules+Editor)nabled.

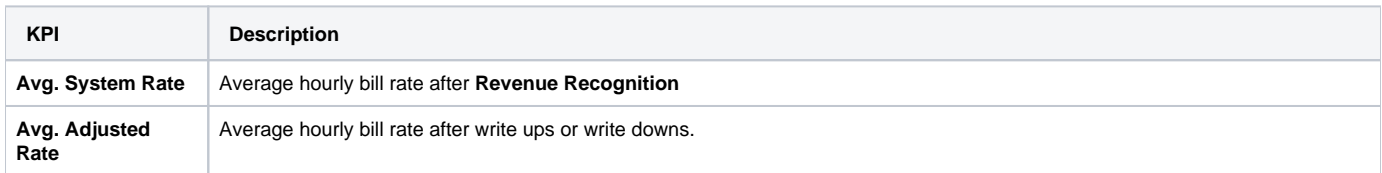

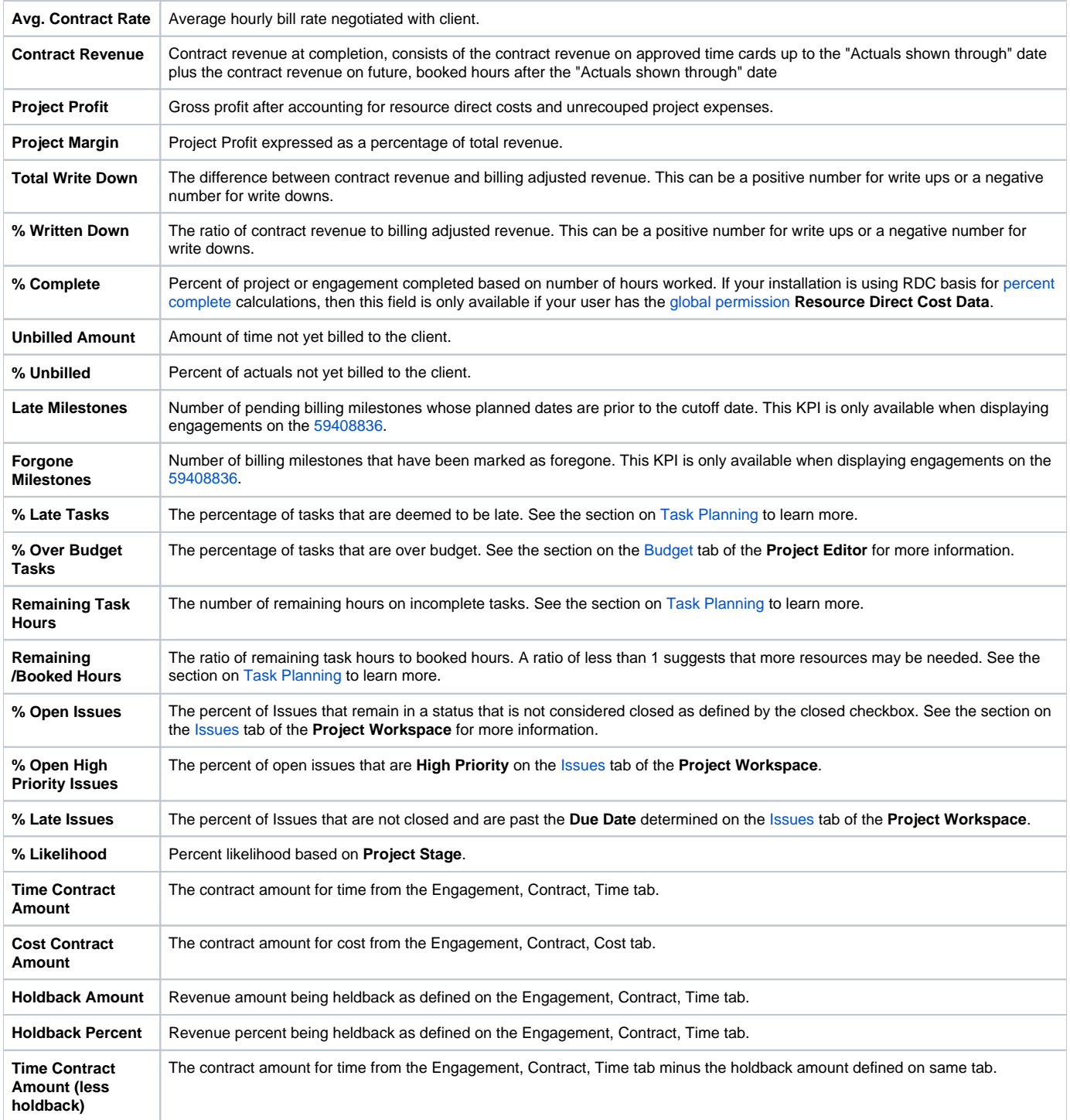

#### **Sorting Data in Columns**

The columns can be sorted to view the data in a variety of different ways. Press the column heading to sort the data by alphabetical or numerical (as appropriate) order. Press the column heading a second time to reverse the order. A sort mark (**'**) will indicate that this column is the column by which data is sorted.

Note that changes that you make on this form are automatically memorized, so the next time you visit the **Project Dashboard**, you will not need to re-configure it. You may also open multiple instances of the **Project Dashboard** and configure each one in a different way and Projector will remember the settings of each instance independently.

**UDF Filters**

Press the **UDF Filters...** button to enter custom search criteria against UDF. For example, you might have a UDF called Client Contact. You could search on that client's name and only show engagements related to that contact. Tick the checkbox for each UDF to filter on. Then enter your filter criteria.

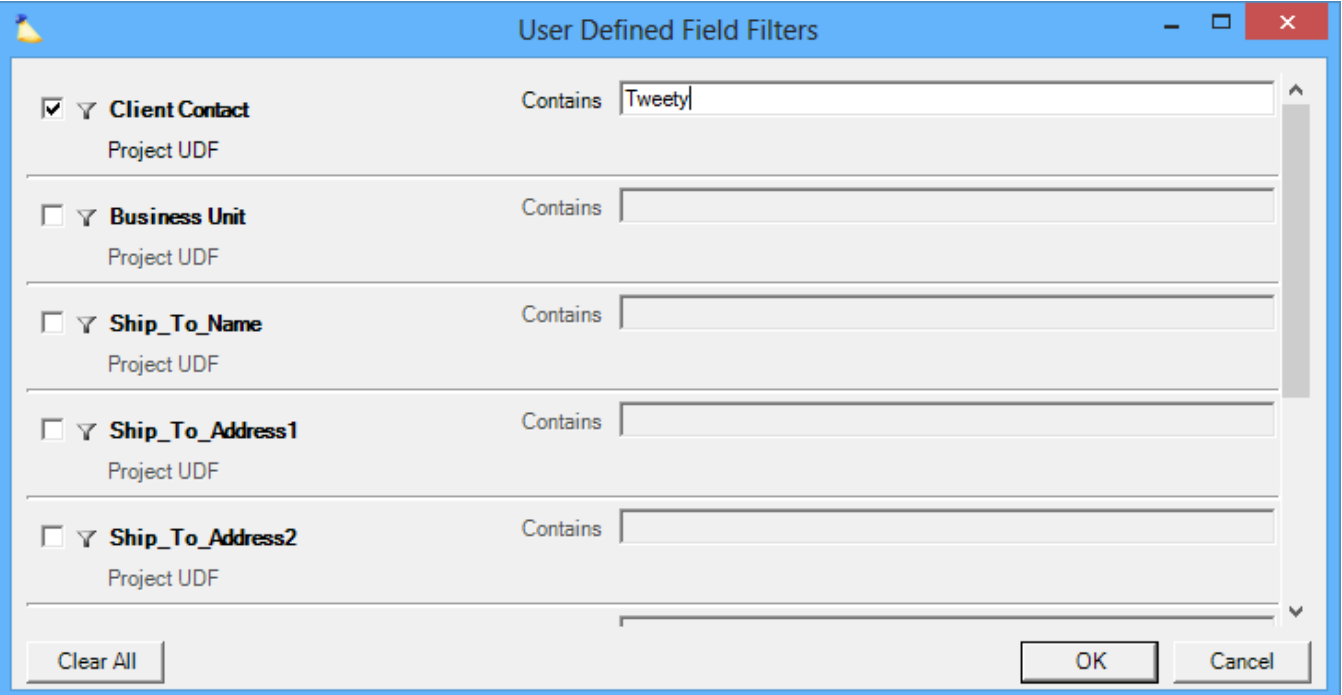